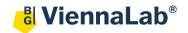

## QuickGuide: RealFast™ CNV on AB QuantStudio 5

## **Setup of Relative Quantitation Assays:**

• Open the Quantstudio Design & Analysis Software (QuickGuide is based on version 1.5.2) and click **Create New Experiment.** 

## In Properties > Experiment Properties select:

- Instrument type: QuantStudio™ 5 System
- > Block type: according to your instrument
- $\triangleright$  Experiment type: Comparative  $C_T$  ( $\triangle \triangle C_T$ )
- > Chemistry: TaqMan® Reagents
- > Run mode: Standard
- Go to Method
  - > Select a reaction volume of 20 μl
  - Define your PCR program:
    - Holding Stage: 10 min at 95°C
    - PCR Stage: 40 cycles 15 sec at 95°C and 1 min at 60°C. Make sure Data Collection On is enabled

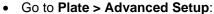

- > Define **Targets** in the corresponding field:
  - Provide a name for your gene of interest and choose FAM as Reporter and NFQ-MGB as Quencher.
  - Add a new target by pushing the Add button.
  - Type EC (endogenous control) as target Name and choose VIC as Reporter and NFQ-MGB as Quencher.

Targets

FC.

Targets

Gene of interest

Gene of interest

FΔM

Reporter

FΔM

NFQ-MGB

NEO-MGR

NFQ-MGB

NFQ-MGB

- > Define **Samples** in the corresponding field:
  - Type Calibrator in the field for Sample Name. This represents the positive control which is included in the assay kit.
  - Add new sample(s) by pushing the Add button and rename the field(s) according to the sample(s) you want to analyze.
- Define the Negative Control Template:
  - Select a replicate of three wells by ctrl-click.
  - Within the field **Targets** check boxes for the gene of interest (e.g. CYP21A2) and EC. In the Task field choose the icon N (Negative
  - Control).
- > Define your **Calibrator**:
  - Select a replicate of three wells by ctrl-click.
  - Within the field Targets check boxes for the gene of interest (e.g. CYP21A2) and EC. In the Task field choose the icon U (Unknown).
  - Check the box for the **Calibrator** within the field **Samples**.
- > Define your **Samples**:
  - Select a replicate of three wells by ctrl-click.
  - Within the field Targets check boxes for the gene of interest (e.g. CYP21A2) and EC. In the **Task** field choose the icon **U** (Unknown).
  - Within Samples push the Add button, rename your sample and check the box for the sample you wish to assign to the selected wells.
- Within the tab Quick Setup choose ROX as Passive Reference, Calibrator as your Reference Sample and EC as Endogenous Control.
- Load your reaction plate into the QuantStudio 5 instrument and press **START RUN**.

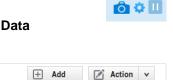

60.0 °C

01:00

- X

Action v

N - X

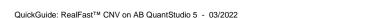

## **Analysis of Relative Quantitation Assays:**

After completing a run open the data file in the Quantstudio Design & Analysis Software:

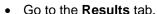

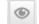

- ➤ Click on the **Show Plot Settings** icon on the left side and adjust the **Plot Settings** to Δ**Rn vs Cycle** (Plot Type), **Linear** or **Log** (Graph Type), **Target** (Plot Color)
- Press the Analysis Settings Button and go to C<sub>T</sub> Settings.
  - ➤ Deactivate **Default Settings** and **Automatic Threshold**. Adjust the **Threshold** according to the settings in the **Assay Description**.
  - > Make sure that Algorithm Settings are adjusted to Baseline Threshold, and press the Apply button.
- Select individual replicates in the View Plate Layout field and review your samples.
  - The interval between the curve for the gene of interest and for the **Endogenous Control** (**EC**) is related to the copy number variation.

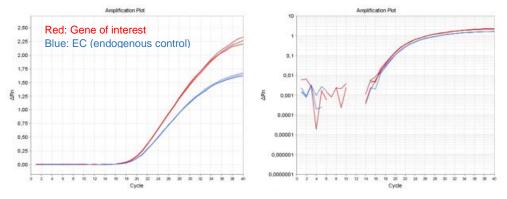

Example: Amplification Plot of the Calibrator sample. Linear (left) and log (right) graph type.

View the Well Table by pressing the corresponding icon

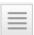

- > Press the **View** button and customize the table by selecting parameters in the drop-down menu.
- ➤ Review the **Relative Quantities (RQ)** and define the CNV status of your samples according to the Assay Description.
- > Select Gene Expression in the drop-down menu (instead of Amplification Plot) and select RQ vs Sample in the Show Plot Settings. The relative quantities of each sample are displayed as bar chart.
- To print a report click select File > Print Report in the upper menu bar:
  - Select data for the report according to your needs.
  - > If you wish to export your data go to the Export tab and choose the file type and content